## **How to create an electronic signature in Adobe Reader:**

Step 1: Click on the pen icon and select Sign Document or select from the menu Document, Sign, Sign Document.

Select choice shown below the hit Next:

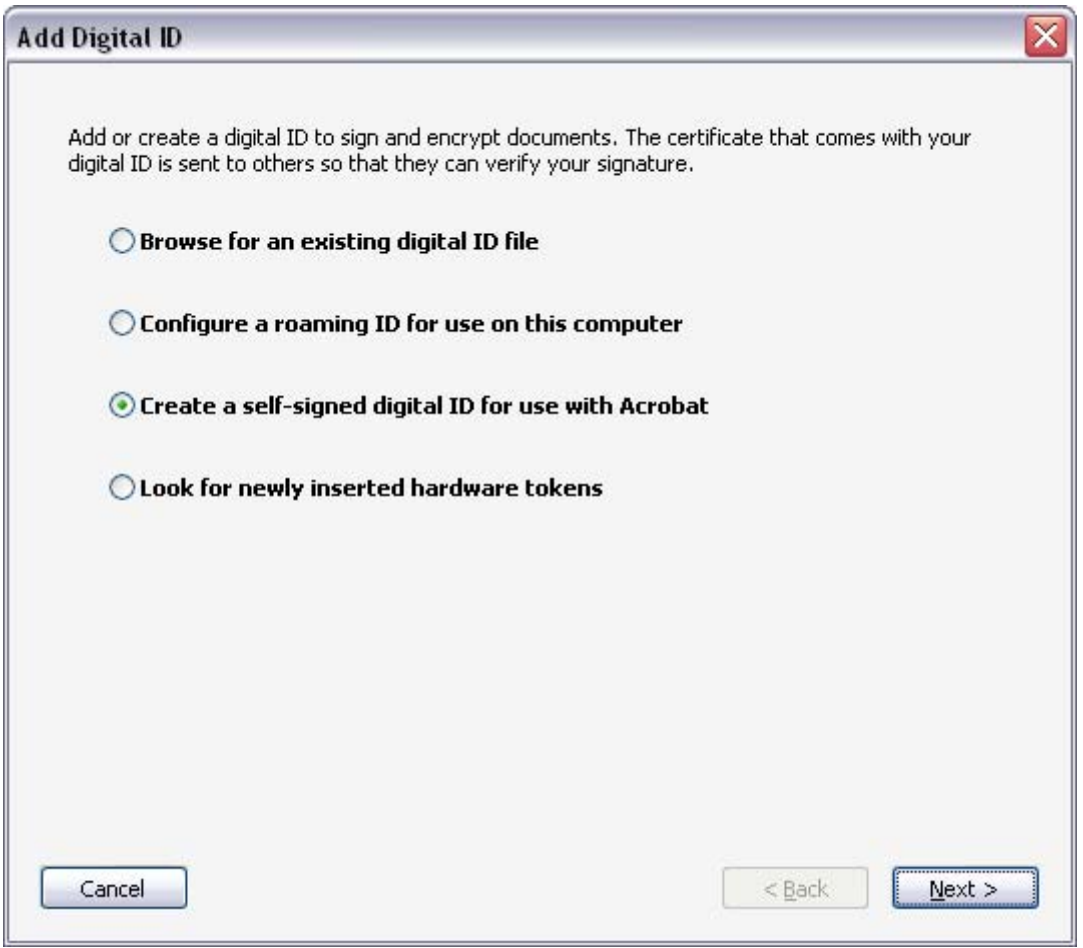

Step 2: If you wish to NOT use a password each time you sign a document and have the signature security based on your Windows login, select the option below then hit Next (see Step 5 below if you wish to use a password each time you sign a document):

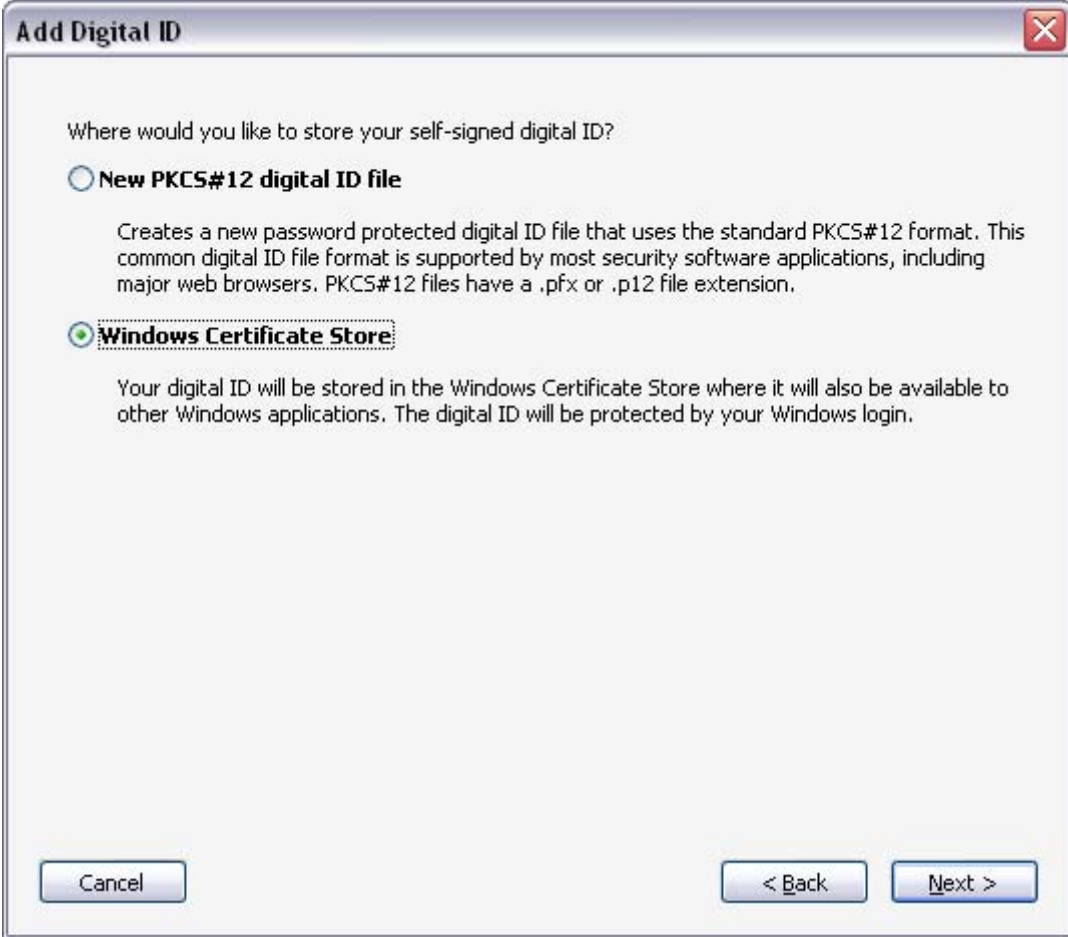

Step 3: The following box will appear on your screen.

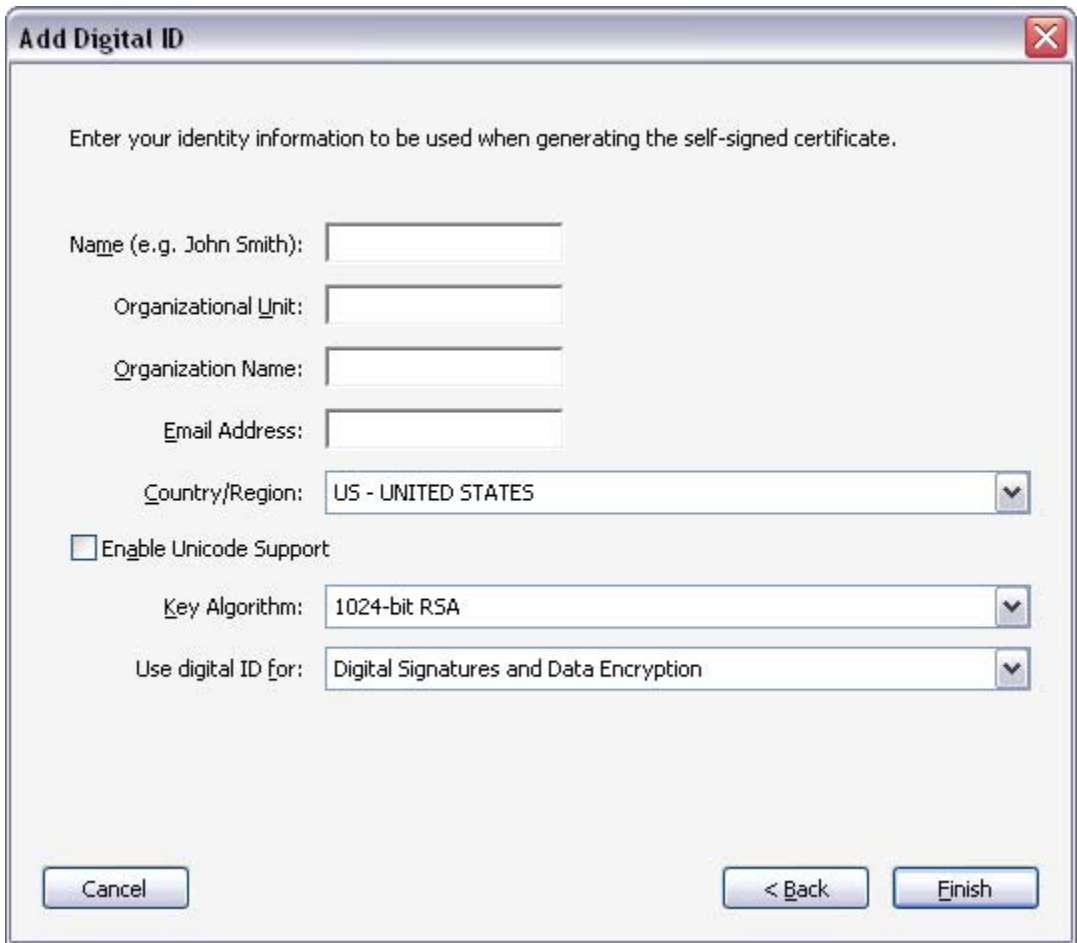

Complete the information to identify yourself in the signature box which will appear on signed documents, then hit Finish.

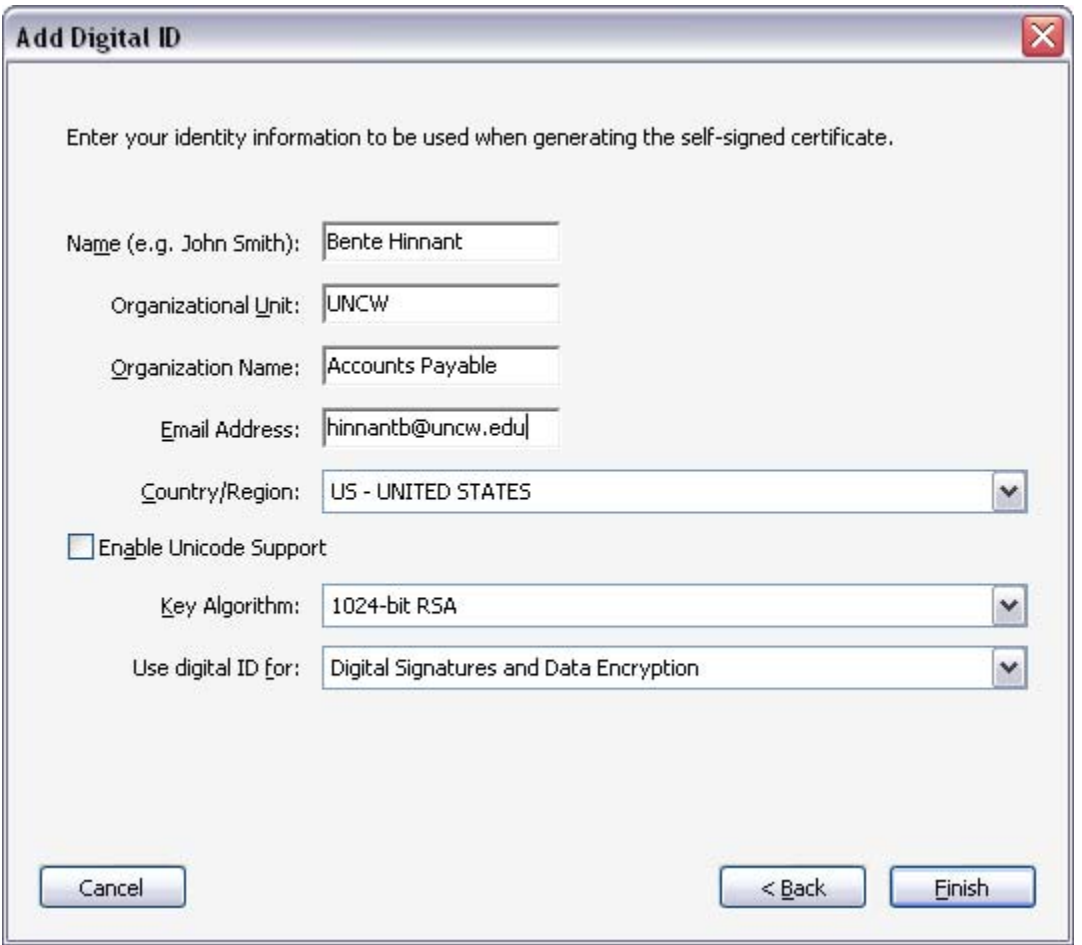

Step 4: The following image will appear on your screen. Click Sign. You will be required to save the document.

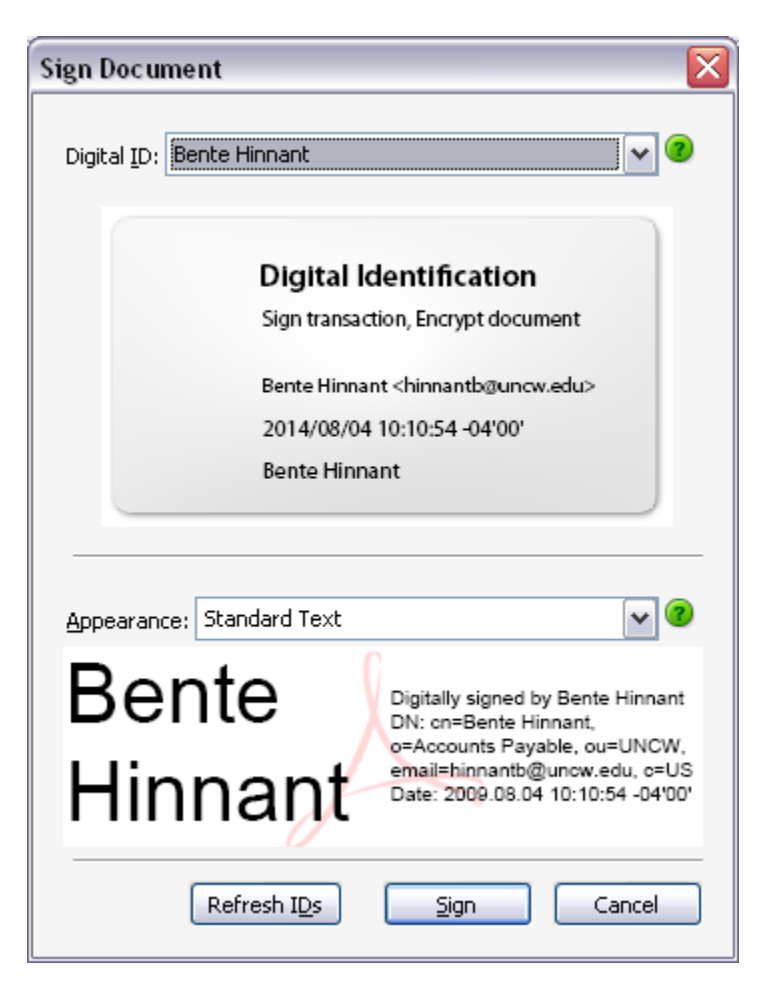

Your new digital signature will appear on the document with a date and time stamp.

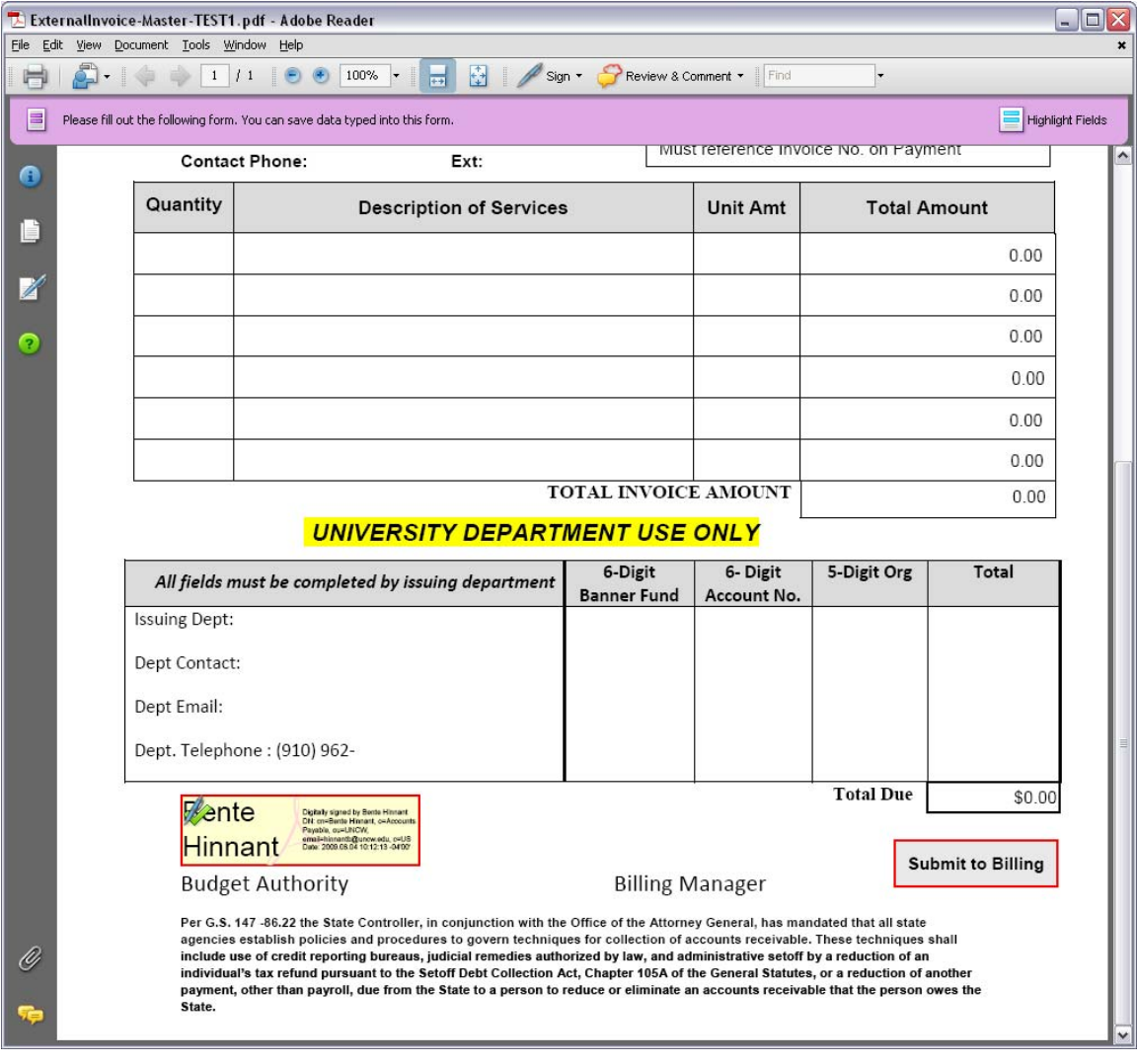

Step 5: Alternatively, if you would like to use a password each time you sign a document, when you get to Step 2 select the choice shown below:

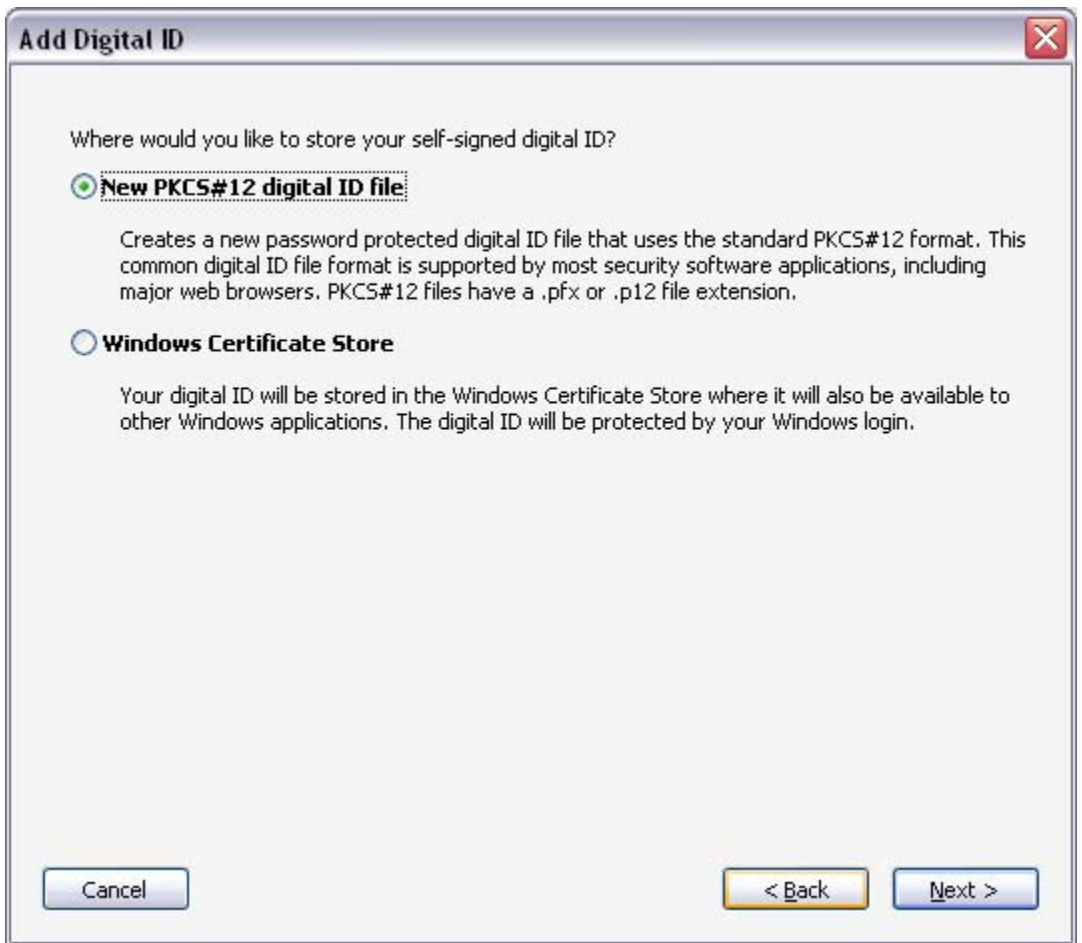

Step 6: After Step 3, the following box will appear.

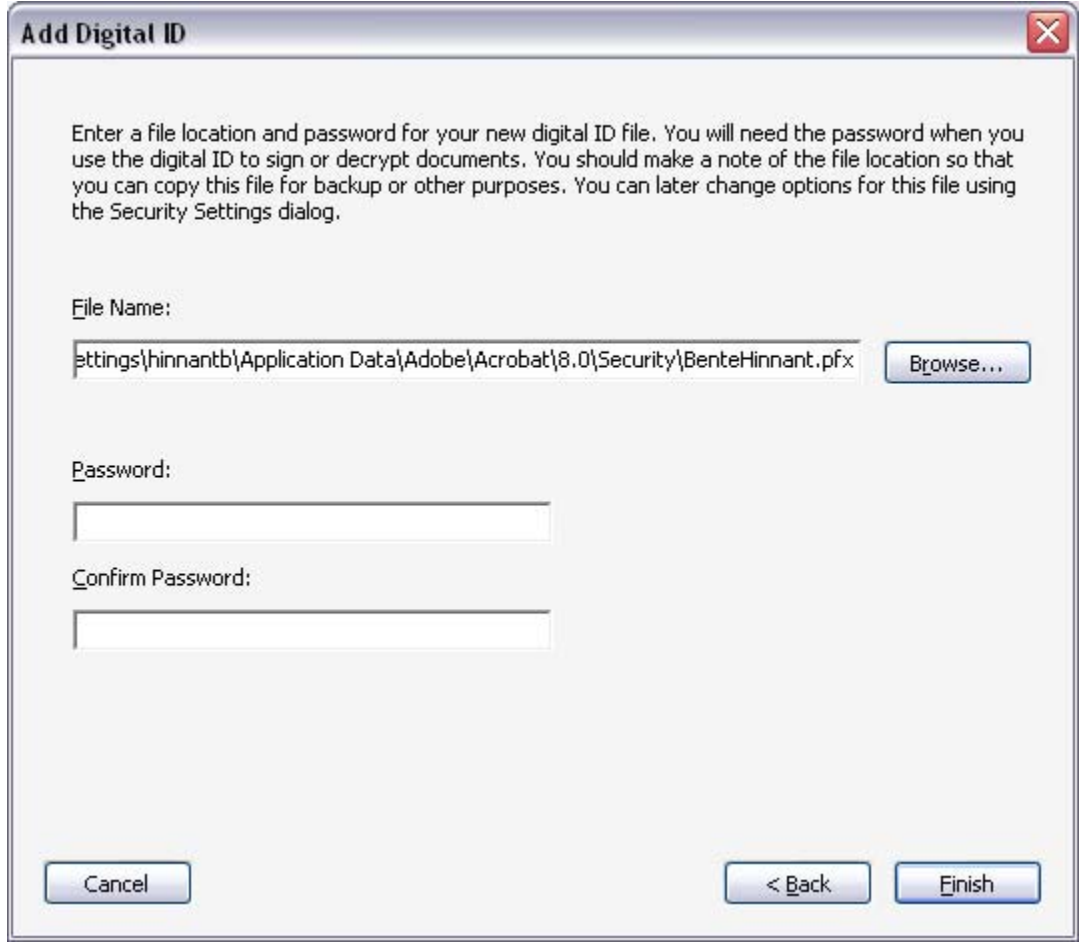

Type in a password and confirm the password.

## **NOTE: Make sure you remember this for later use!**

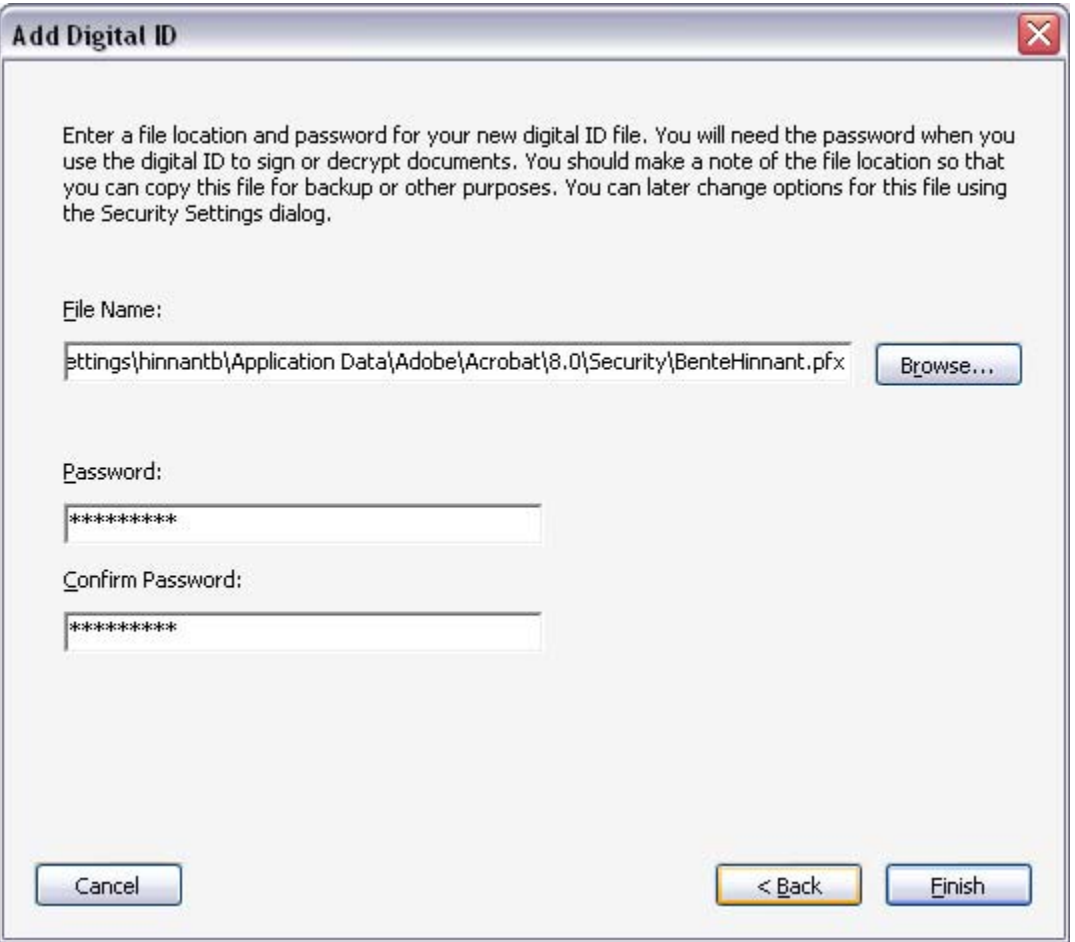

The following box appears requiring your password.

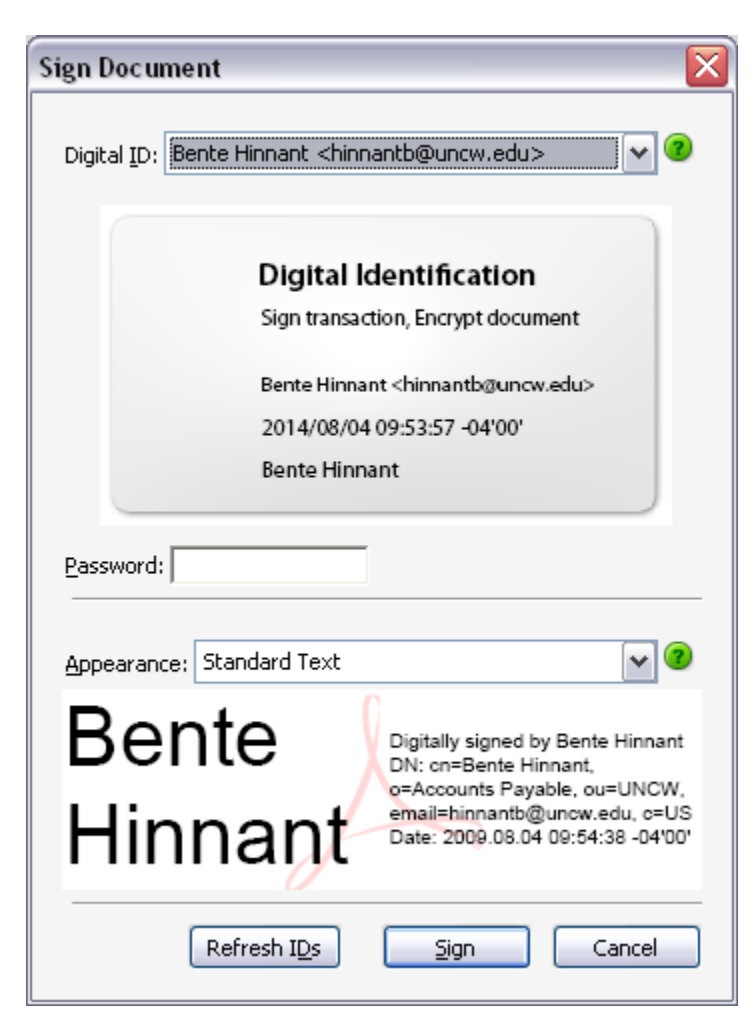

Enter your password in the Password box and click Sign. You will be required to save the document.

Your new digital signature will appear on the document with a date and time stamp.

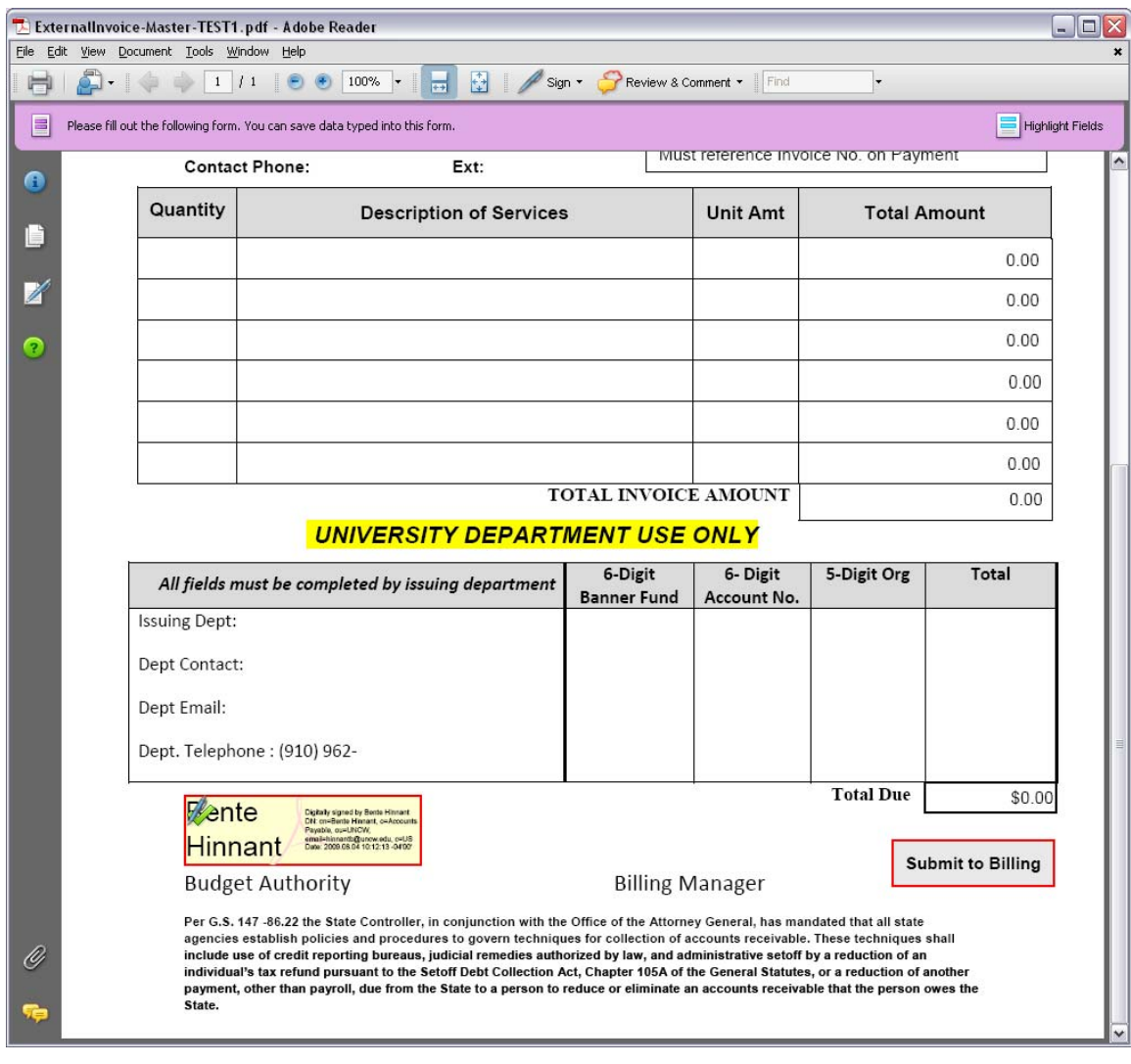

Step 7: In the future to sign a document do one of the following:

-select the pen icon and select Sign Document -select in the menu options Document, Sign, Sign Document. -click on the red signature flag as shown on the form below

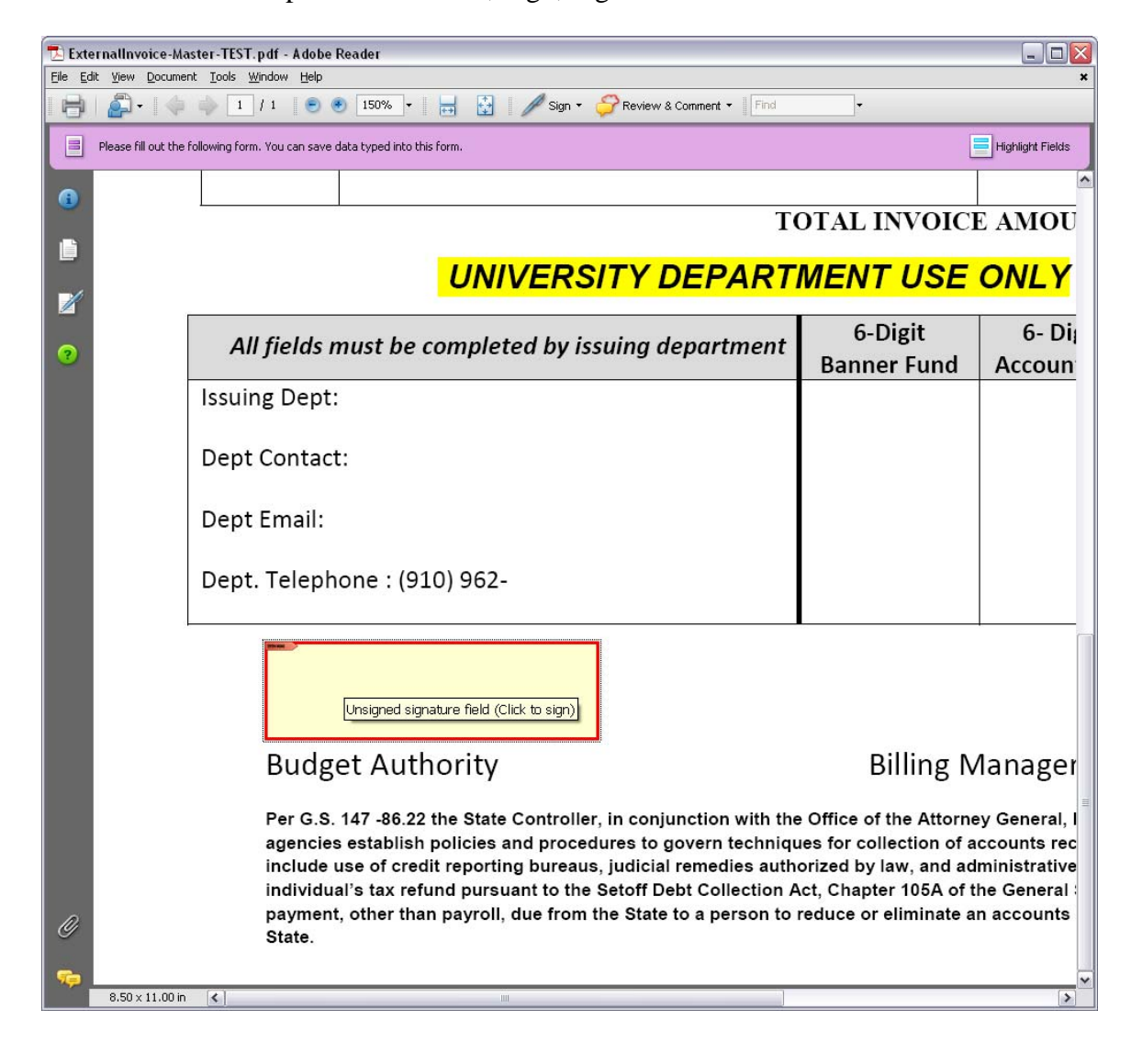

Step 8: If you do not need a password to sign, your signature or Digital ID will appear on the PDF form. If you do require a password then the following box will appear:

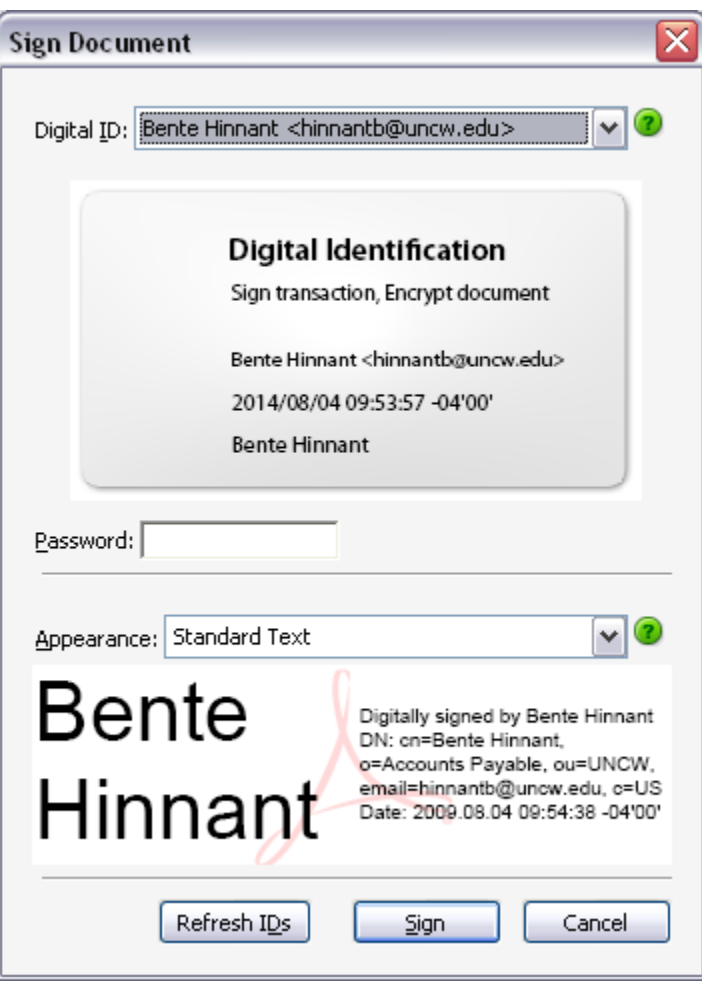

Enter your password you assigned to your Digital ID in Step 6.

Step 9: If you require a password and have forgotten it, select from the menu Documents and Security Settings. You will see the box below. Select Add ID from the menu and follow Steps 1, 5 and 6 above to create a new Digital ID with a password.

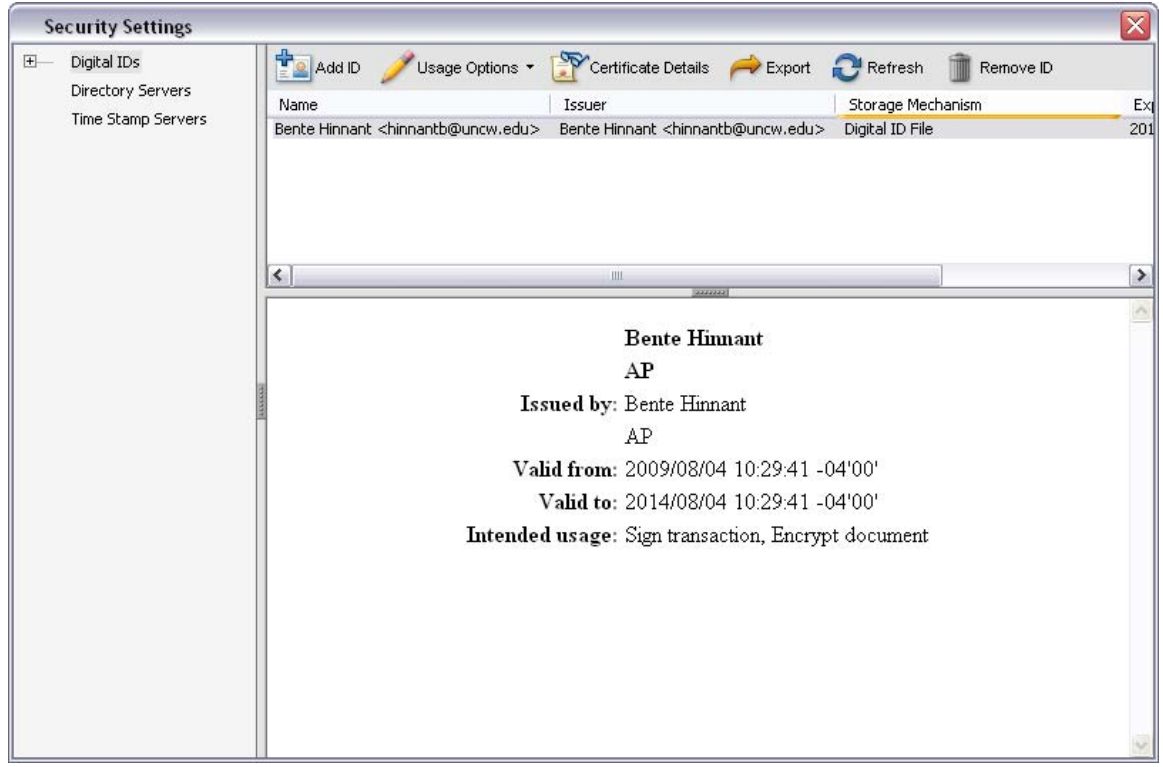

Step 10: Once you assign a new password and confirm it, you will see the following question:

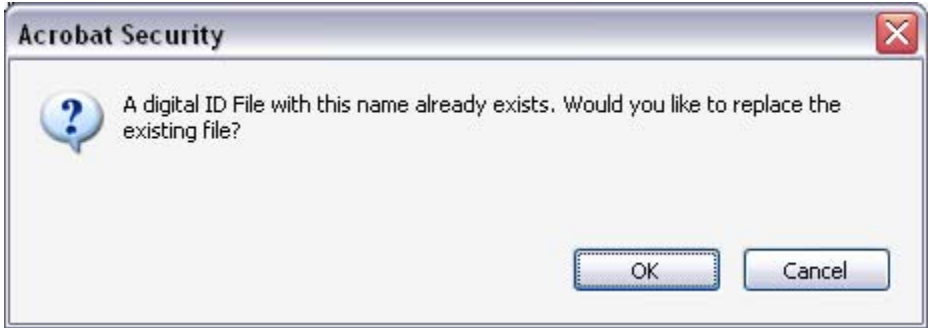

Click OK and this new password will replace the old one that you had forgotten.

Step 11: If you do not require a password and you want to remove a Digital ID, select from the menu Documents and Security Settings. You will see the box below.

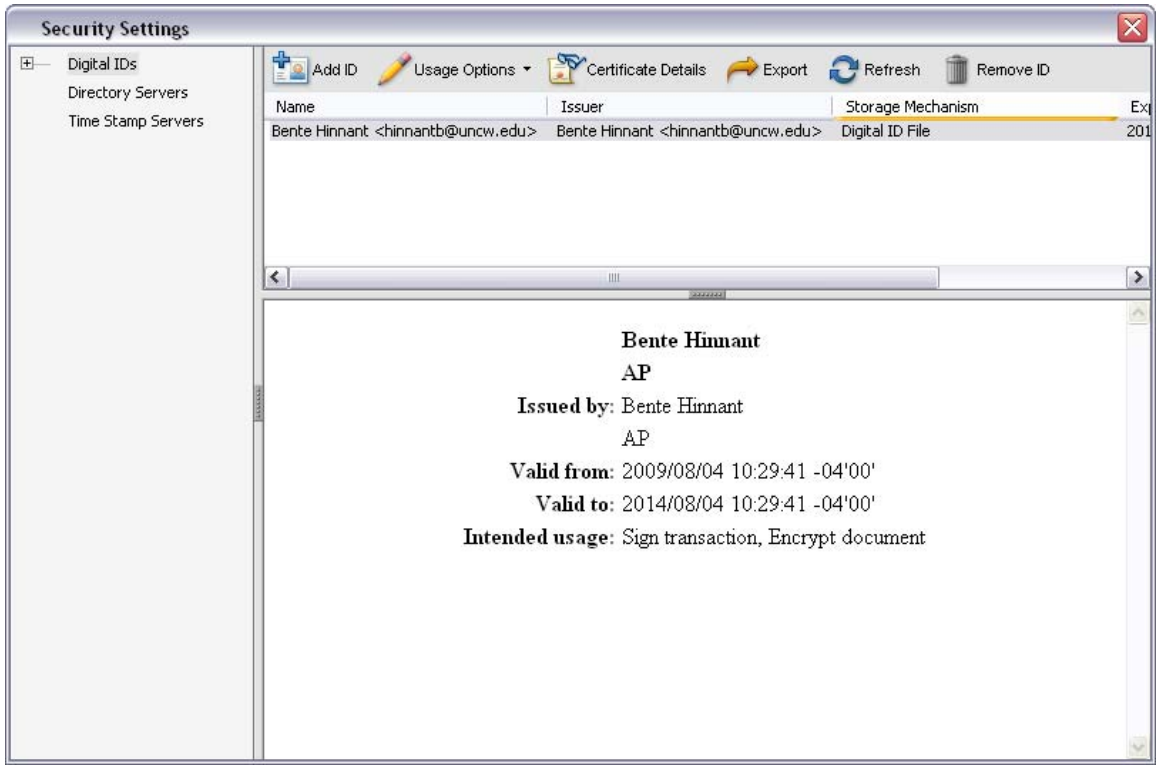

Select Remove ID from the menu. You will see the following question:

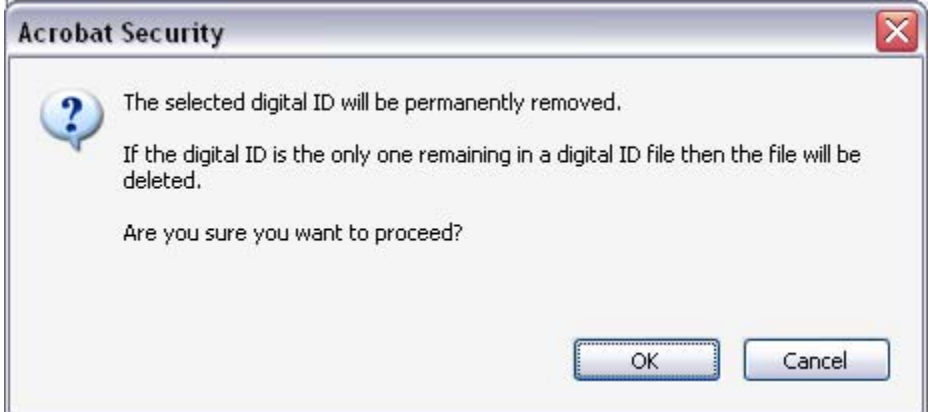

Click OK to remove the Digital ID. If you want to create a new one, you can follow the steps above for a Digital ID with a password or without.